## SHRANJEVANJE DOKUMENTA V PDF

Ko dokumente shranjujete kliknite DATOTEKA in SHRANI KOT. Odpre se okno in na levi strani izberite mapo, kamor boste shranjevali. V mojem primeru sem izbrala NAMIZJE.

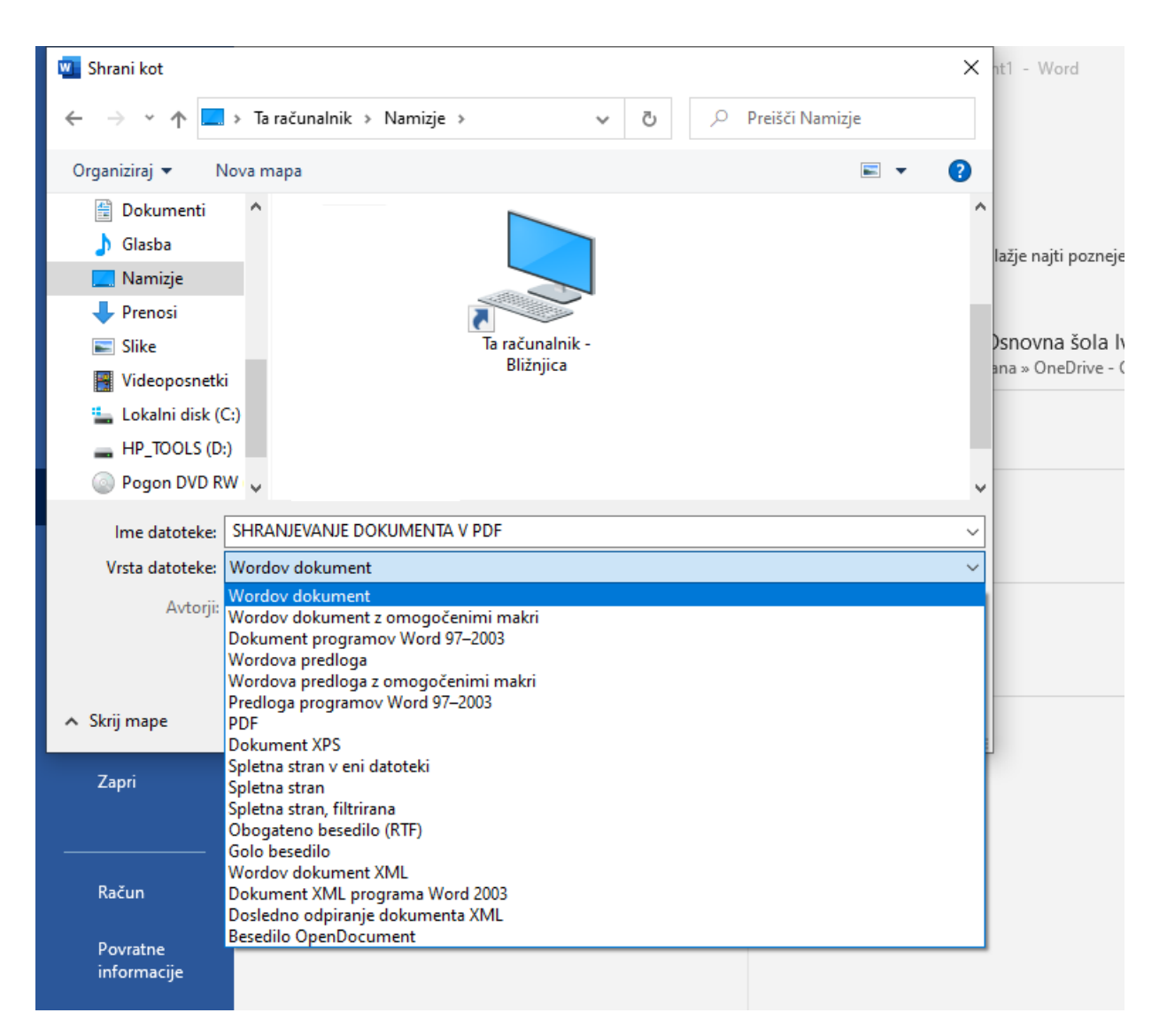

Najprej napišete IME DATOTEKE in nato kliknite na VRSTA DATOTEKE, izberite PDF in shranite dokument.